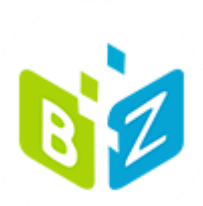

# Multiple File Upload Control

# USER GUIDE

Version 1.0 June 17, 2021

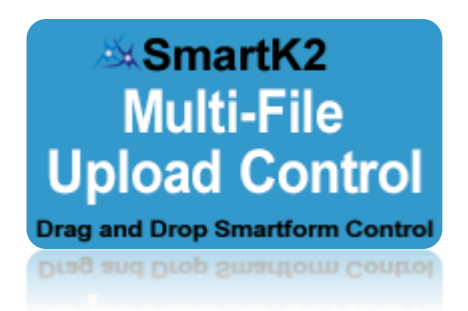

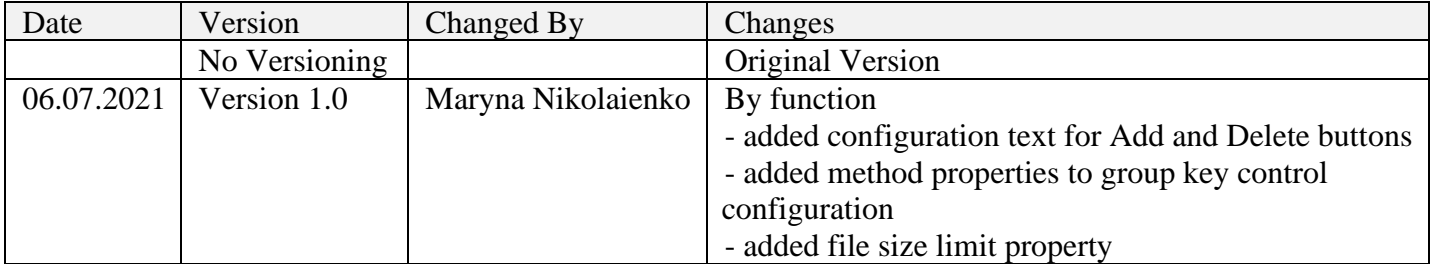

# **Table of Contents**

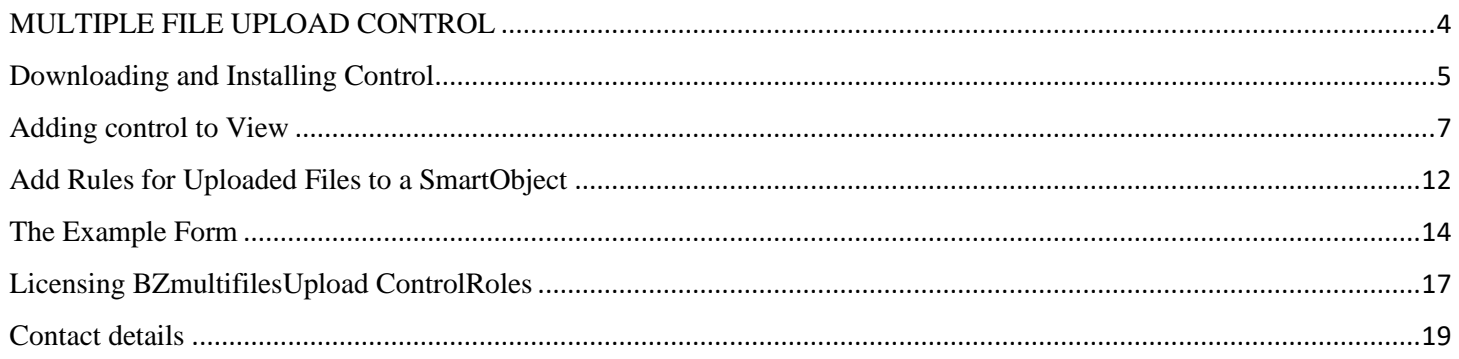

# **MULTIPLE FILE UPLOAD CONTROL**

<span id="page-3-0"></span>Out of the box SmartForms provide a one-at-a-time file upload capability. This can be tedious for users who need to upload many files. With drag and drop functionality, the Multiple File Upload Control makes it easy for users to upload many files in one go.

# **Properties**

- $\checkmark$  Name: The name of the control as used in SmartForms Rules
- $\checkmark$  Watermark: Embedded text seen by the user
- $\checkmark$  Width: Percentage of the control space used by the control
- $\checkmark$  Visible: Checkbox (show or hide control)
- $\checkmark$  File Limit: Optional number of files
- $\checkmark$  File Size Limit (Byte) limit on the size of the uploaded file in bytes.
- $\checkmark$  Allowed Types: Optional list of allowed file types
- ✓ SmartObject
- $\checkmark$  Machine Key (provided by the control)
- $\checkmark$  License Key (provided by Bytezoom)

Methods

- ✓ Upload
- $\checkmark$  Parameter: Group Key

Events

 $\checkmark$  When the control is Changed

Using the control

The control includes instructions and an installer that takes just minutes to run. Once installed, a license key obtained from the Bytezoom web site is configured just once on each K2 Server as shown below.

The Download file includes a robust working example complete with database, SmartObjects, Forms, and Views.

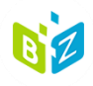

# **Downloading and Installing Control**

<span id="page-4-0"></span>1. Clicking on the link will automatically Download the required installation file.

[https://www.bytezoom.com/downloads/software/K2\\_FIVE\\_Multiple\\_F](https://www.bytezoom.com/downloads/software/K2_FIVE_Multiple_File_Upload_Control.zip) ile\_Upload\_Control.zip

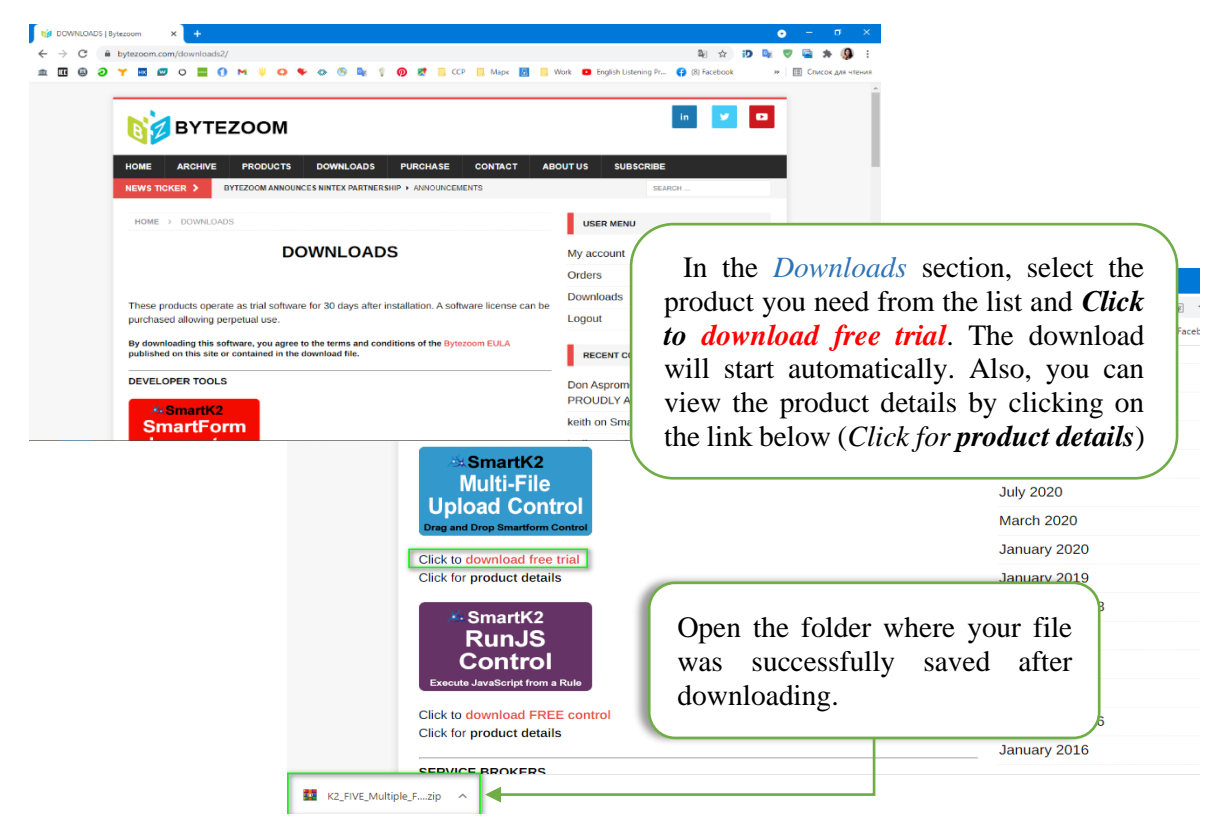

2. Before starting the installation of the control, you need to unlock the zip-file and unzip it.

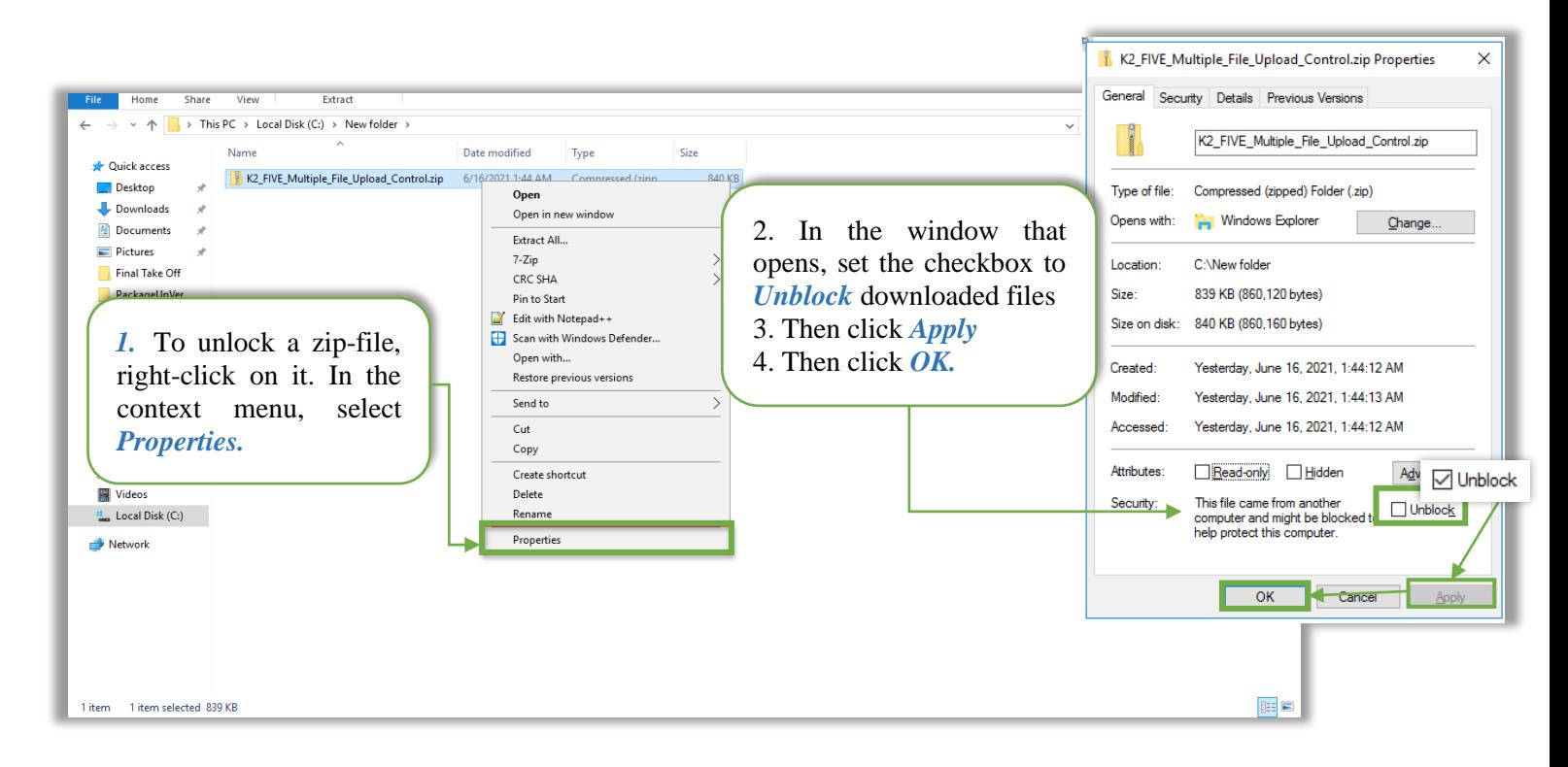

*3.* The next step is to unzip the Files to install it. *Note: The installation will fail if the zip file is opened windows explorer and files copied from there without extracting.*

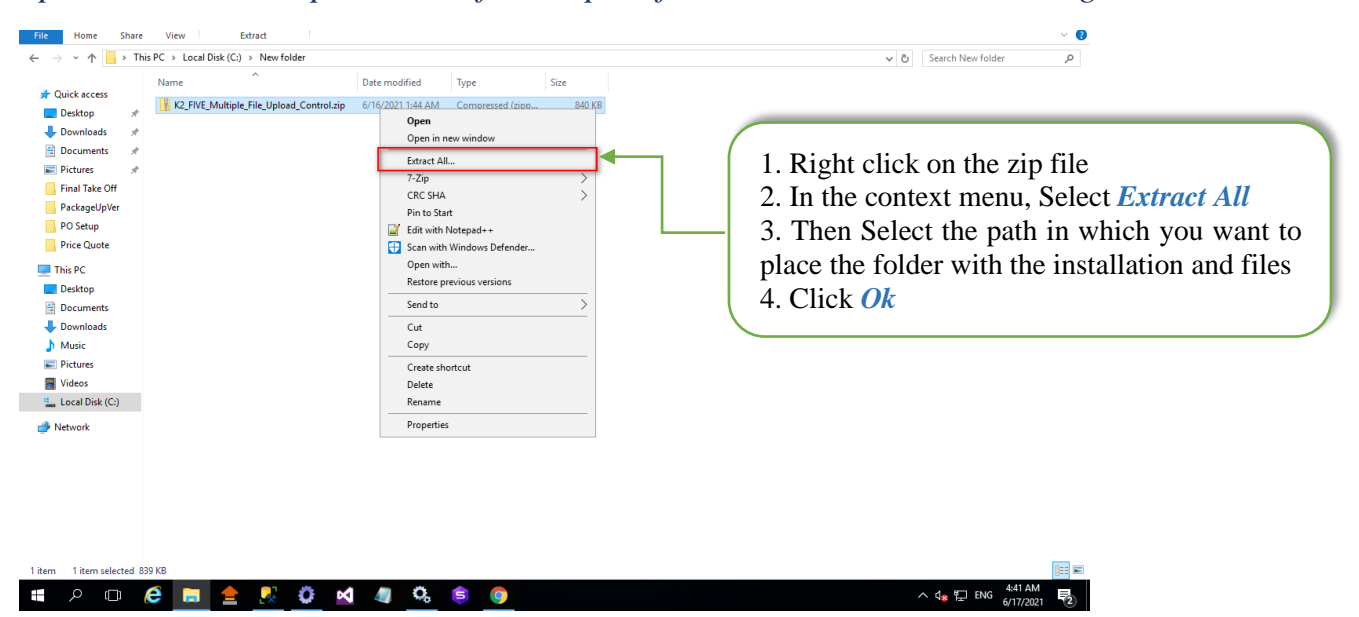

4. Then go to the unzipped folder and proceed with the installation phase.

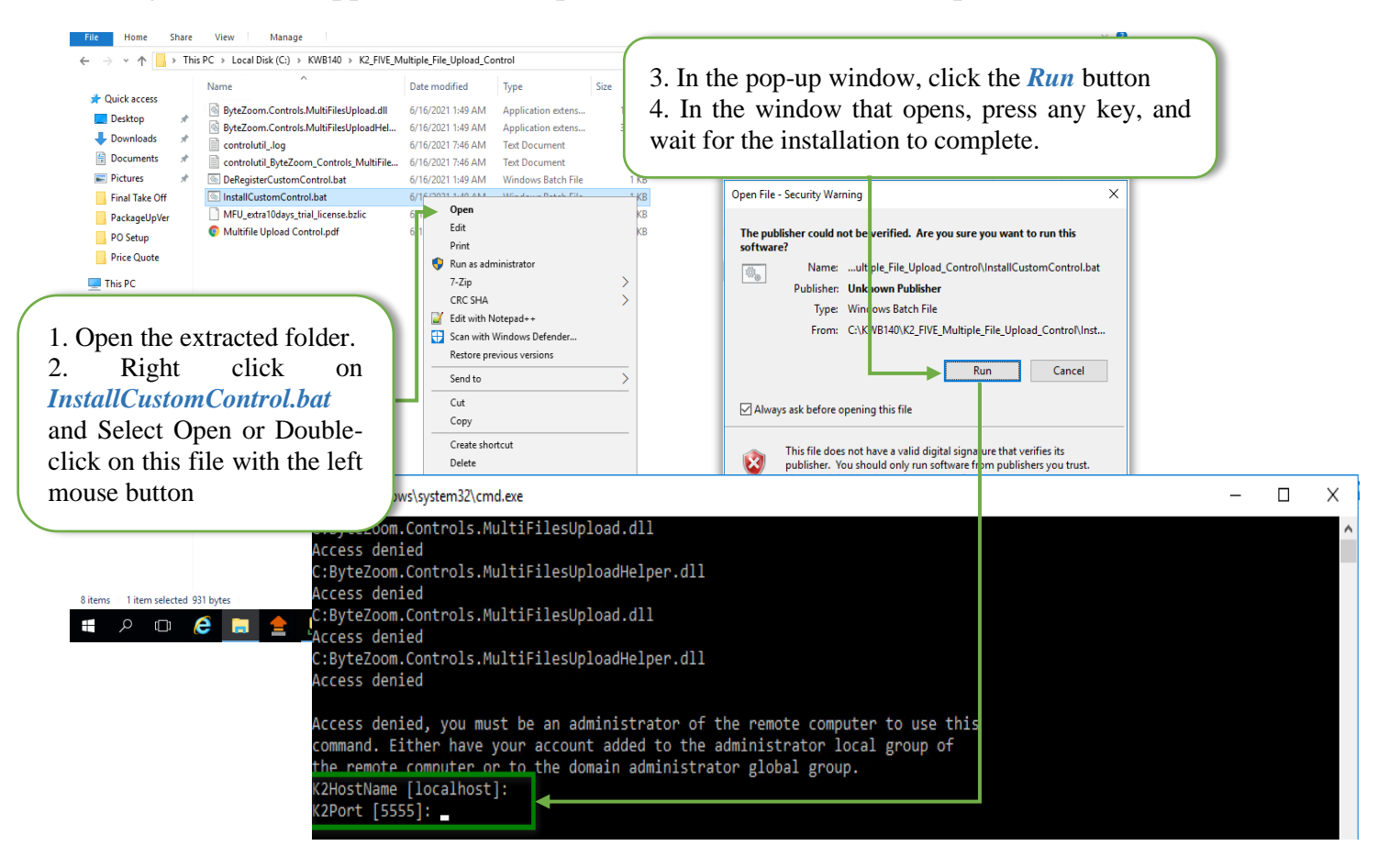

During installation, you may need to enter additional data:

- If K2 Application Server and Web Server are installed on different servers, Multiple File Upload Control must be installed on the Web Server (where IIS is running) while specifying during the installation of K2 Host DNS Name and Port.

- If K2 Application Server and Web Server are installed in the same server where will Multiple File Upload Control is installed, user can leave empty K2 Host and Port press Enter key on every request

*Note: If you have any problems installing this Control, contact the support service (you can see the information in the Contact details section), attaching the Сontrolutil\_ByteZoom\_Controls\_MultiFilesUpload.log file*

#### **Adding control to View**

<span id="page-6-0"></span>1. Open your View where you plan to use *BZmultifilesUpload Control*.

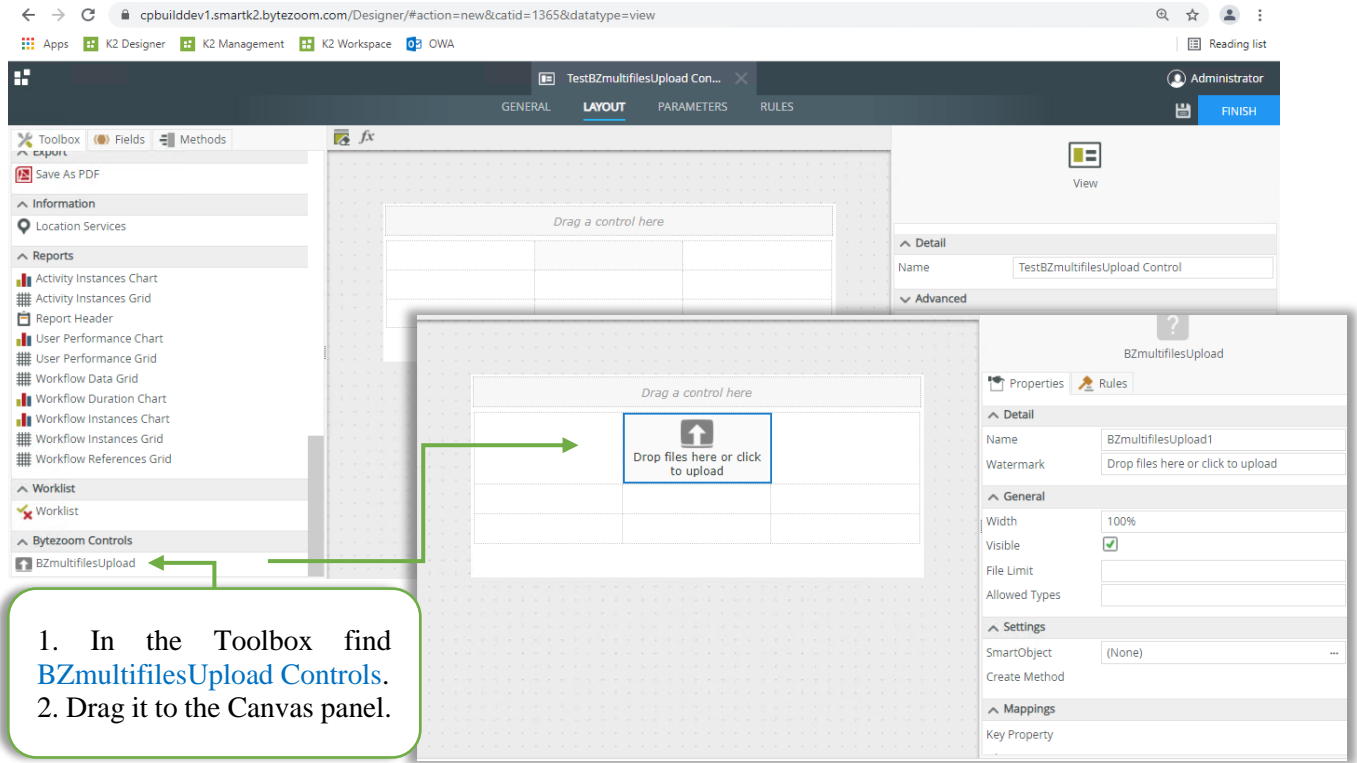

2. By Selecting BZmultifilesUpload Controls on the Canvas panel. Set Control Properties: **Detail:**

- ➢ Name: The name of the control as used in SmartForm Rules
- ➢ Watermark: Embedded text seen by the user

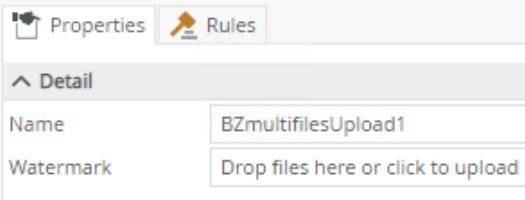

# **General:**

- ➢ Width: Percentage of the control space used by the Control
- $\triangleright$  Visible: Checkbox (show or hide control)
- $\triangleright$  File Limit: Optional the number of downloaded files at one time

 $\triangleright$  File Size Limit (Byte): Optional – limit on the size of the uploaded file in bytes.

*\* Note: The limit in our environment is 16MB by default, and the standard K2 file attachment control limits files that exceed this limit. To increase the upload file size limit, you need to change the IIS configuration for the K2 Runtime.*

- ➢ Allowed Types: Optional list of allowed file types.
- $\triangleright$  Add Files Button: <u>Set a value</u> example Add Files.
- $\triangleright$  Delete Button Select: <u>Set a value</u> example Select Files for Delete
- ➢ Delete Button Selected: Set a value example Delete Selected Files
- ➢ Delete Button All: Set a value example Delete All Files

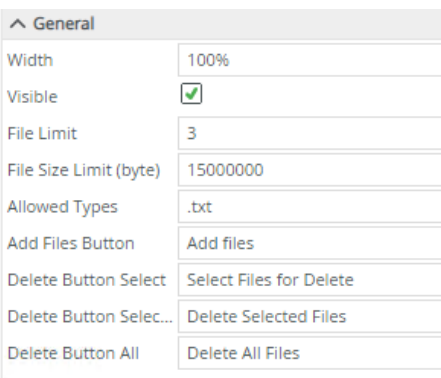

*Example of filling*

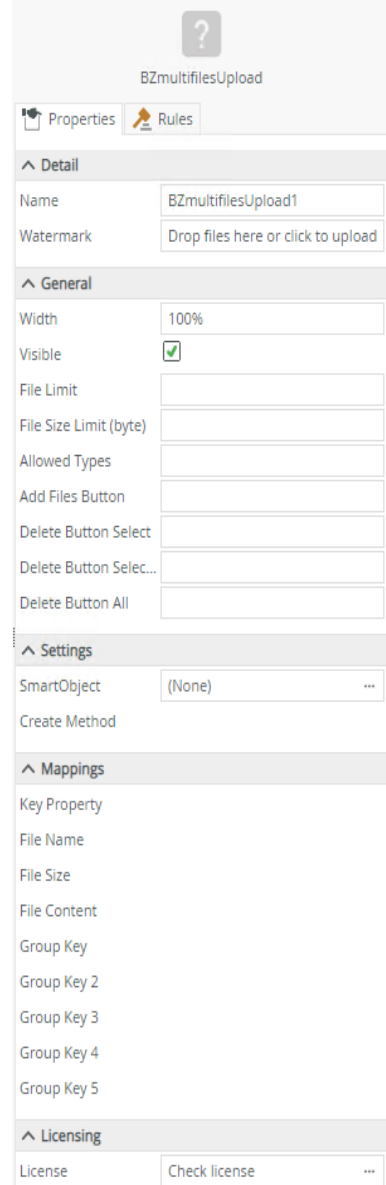

# **Settings:**

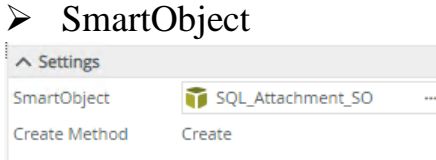

#### *Example of filling.*

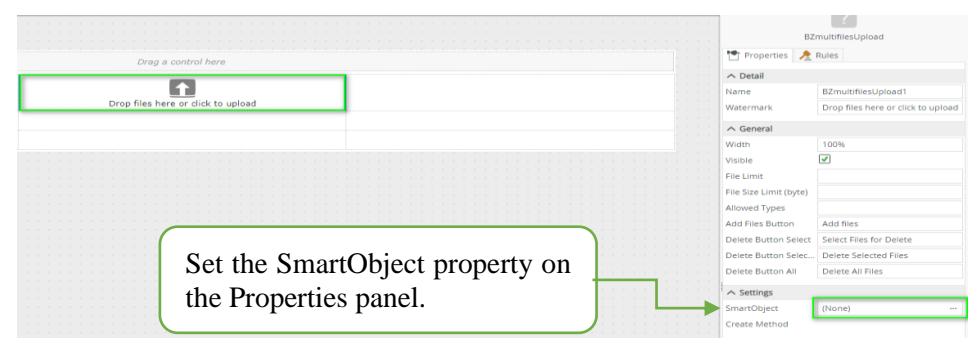

3. Then in the Configuration of BZmultifilesUpload Control pop-up window will open.

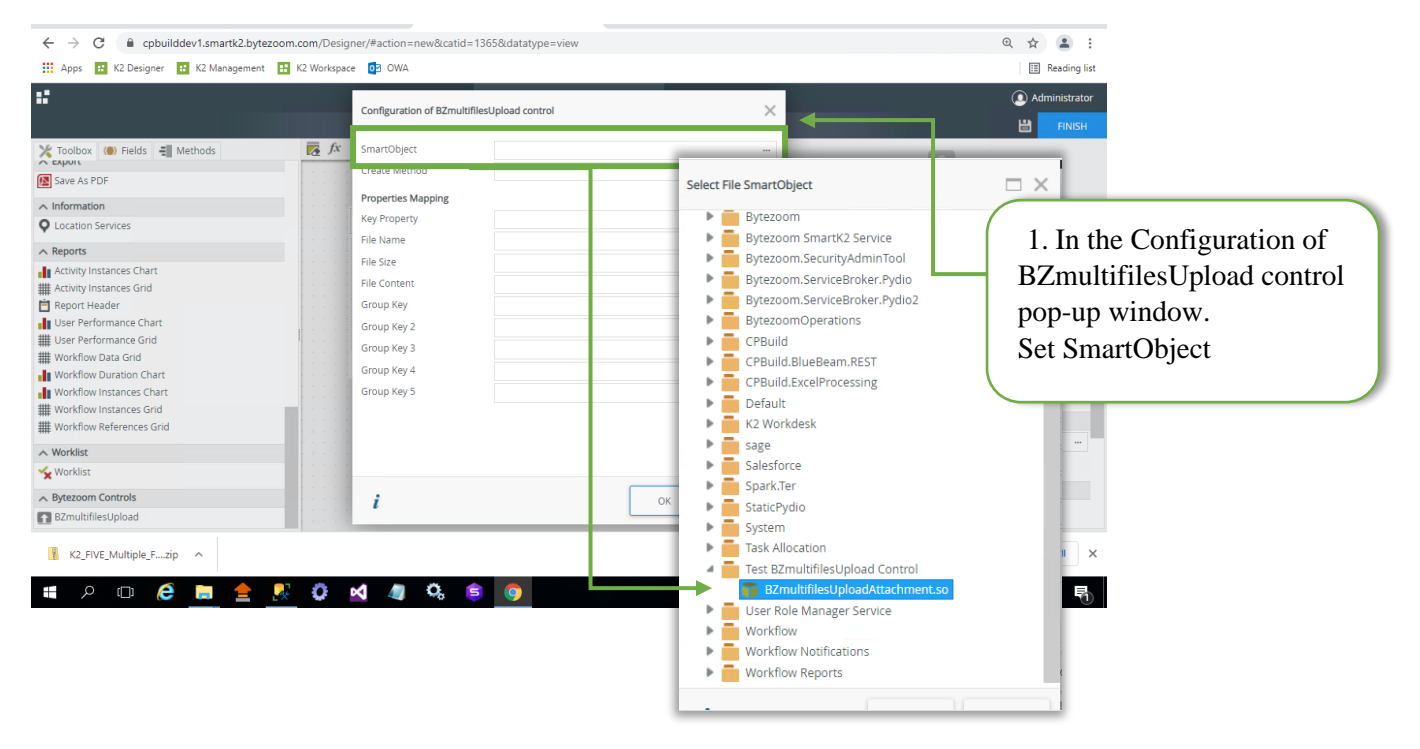

Then fill in all the other fields from the drop-down list.

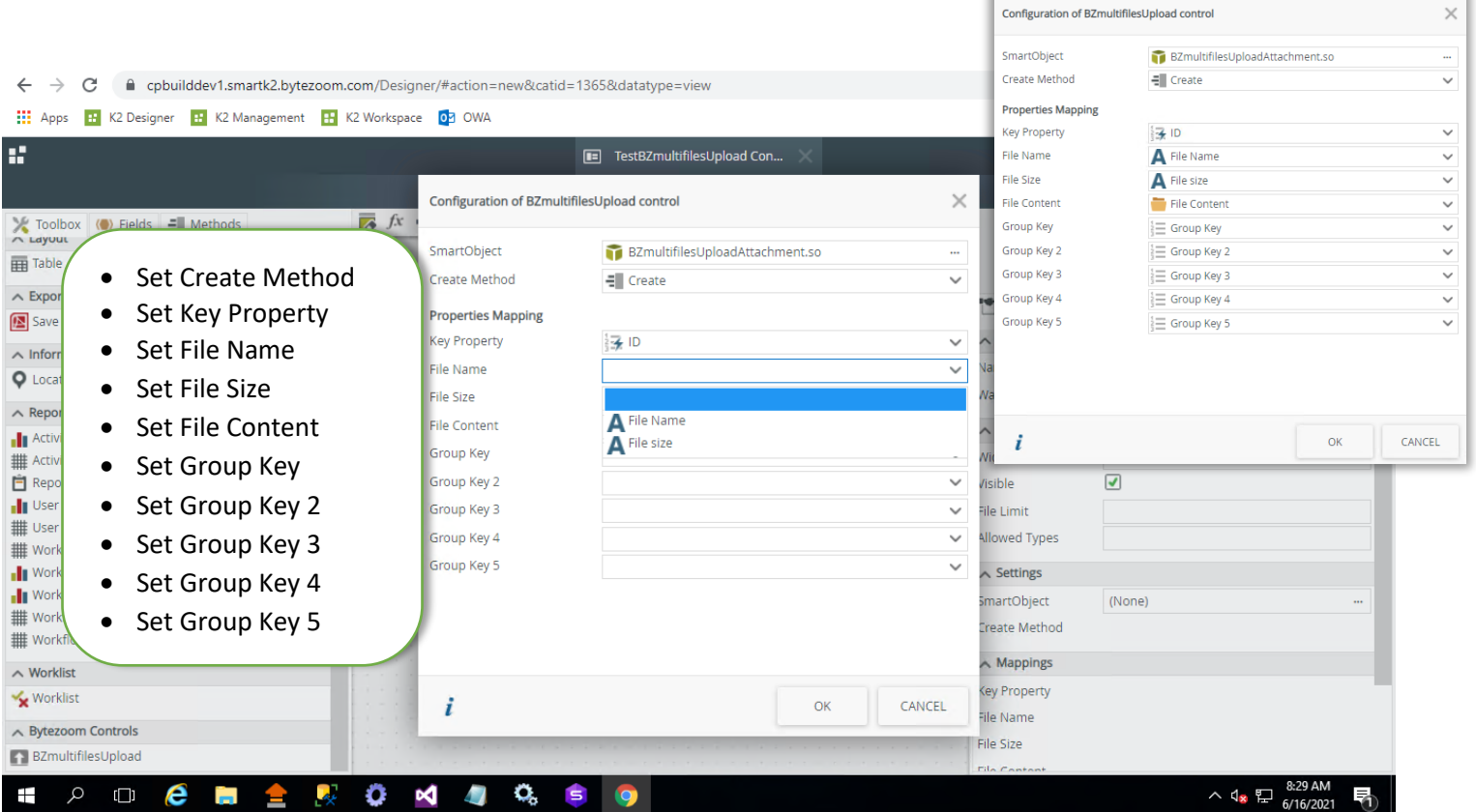

The values of these fields will be displayed in Properties / Mapping.

# **Mappings:**

➢ Shows the mapping of the parameters of the current control to the fields of the SMO.

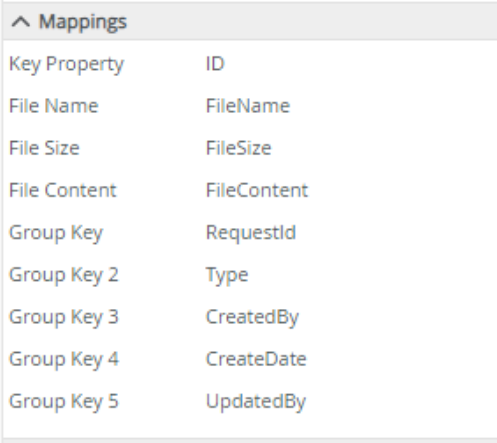

*Example of filling.*

Also, when you Click on the *i* button, a page with the information Managing of Multiple Files Upload Control. You can run this video to see what the user experiences.

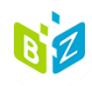

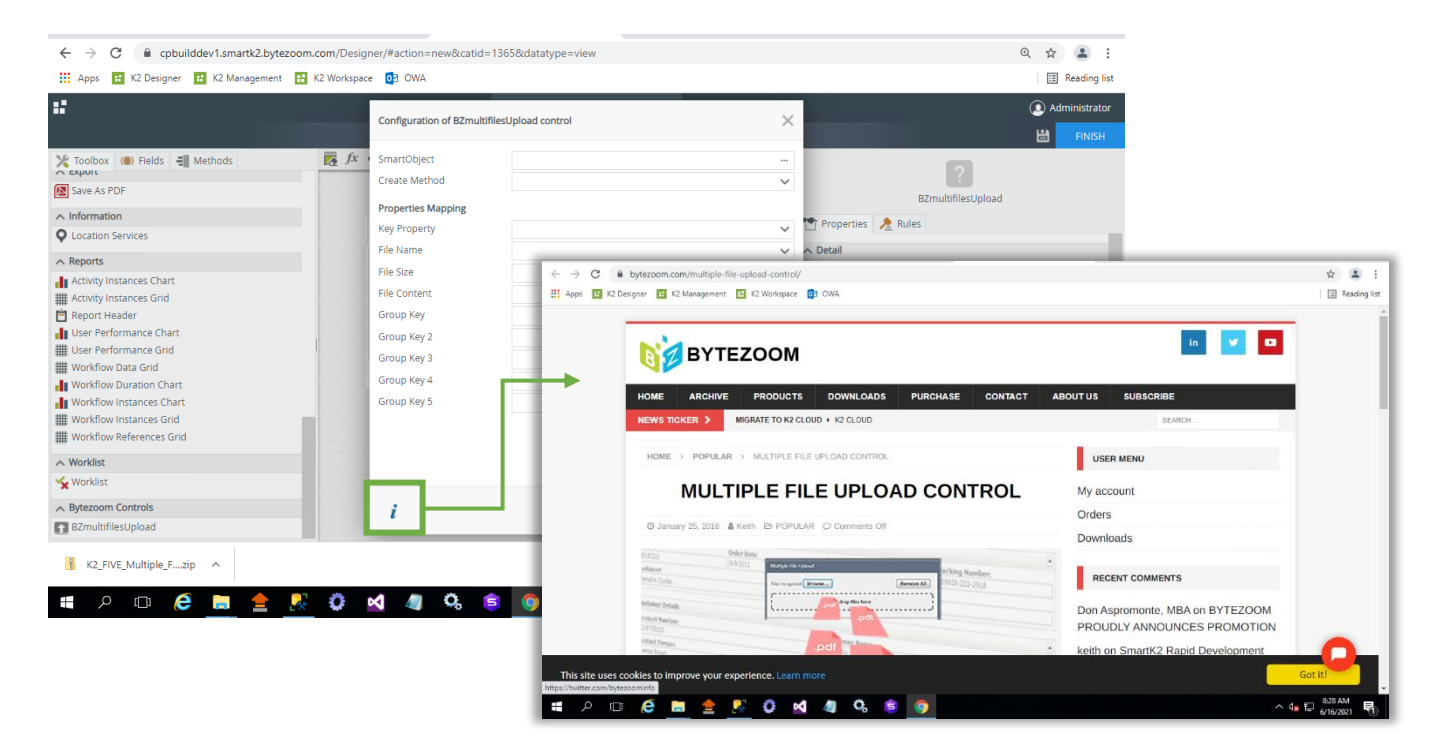

# **Licensing:**

 $\triangleright$  This window shows the version of the product, the presence of licenses and other characteristics.

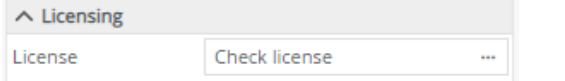

*Example of filling. [Click to quickly jump to the description License](#page-16-0)*

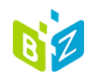

# **Add Rules for Uploaded Files to a SmartObject**

<span id="page-11-0"></span>Below is an example of rules for connecting Multiple File Upload Control.

When bSave is Clicked

**甲** then complete the following one after another

TE then execute BZmultifilesUpload control's Upload method (configure)

T= then on SP.BdsUpdateAttachments.SmO SmartObject, execute its Execute method (configure)

**IE** then close a subview or subform

- The control's Change Event (not shown) can be used to eliminate clicking a button to save the files.
- The control's Upload method has a group key parameter (see below) that allows grouping uploaded files by a common property.

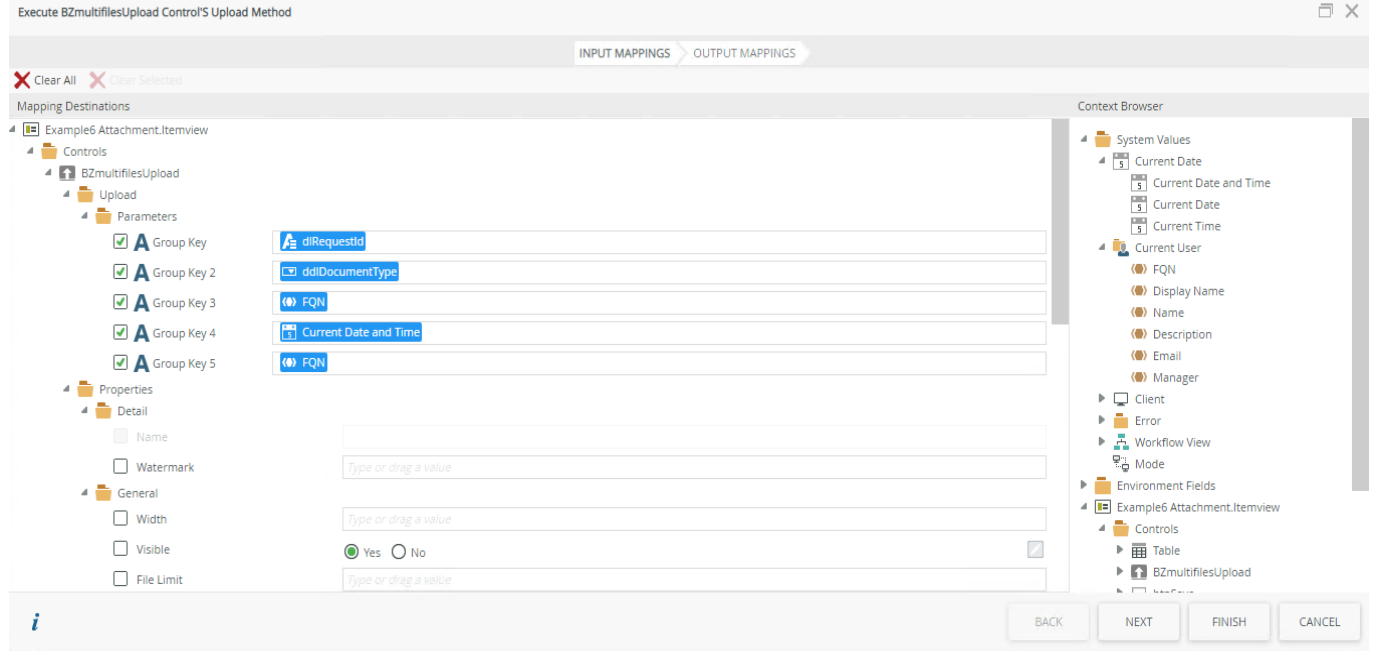

Execution Result can be used for success message if desired.

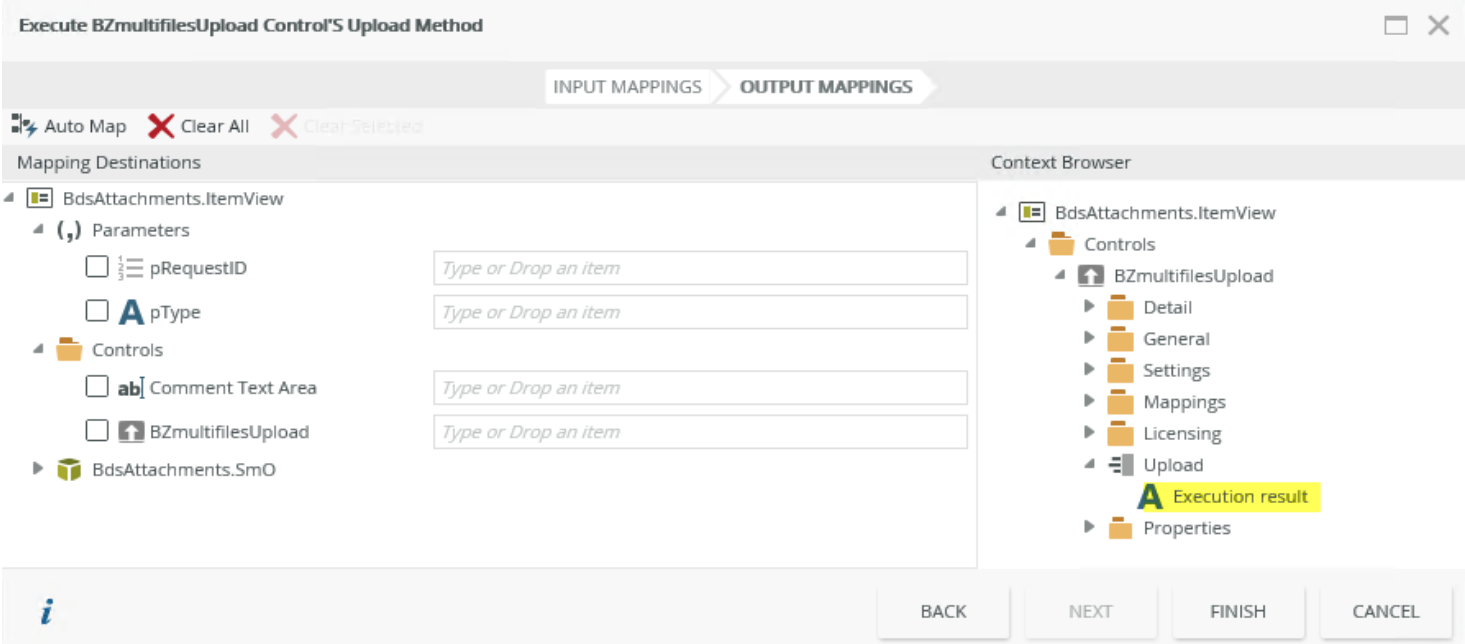

That's all there is to it.

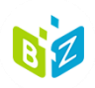

### **The Example Form**

<span id="page-13-0"></span>In this section, you will be able to get acquainted with an example of the Multiple File Upload Control.

1. **Adding files to the list**. On the start page, we see two main buttons with which you can add files for upload.

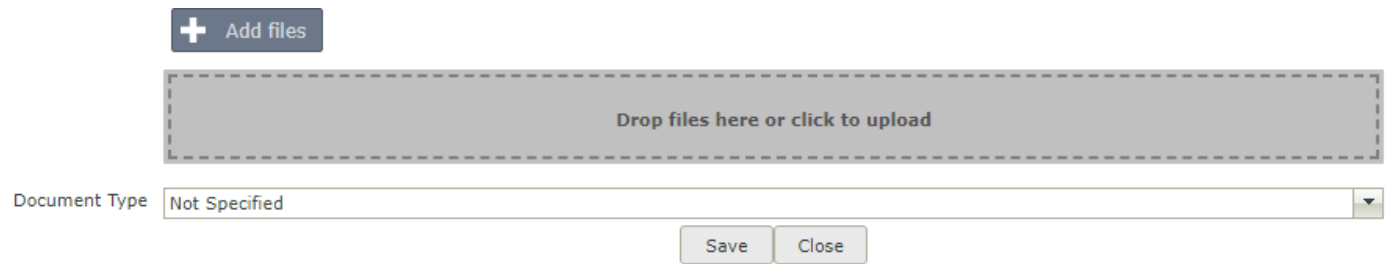

There are three options for adding files to the upload list:

1. By clicking the **"Add files"** button and select the necessary files to download from the pop-up window, then click button Open;

2. Clicking the button **"Drop files here or click to upload"** and select the necessary files to upload from the pop-up window, then click button Open;

3. By dragging the necessary files to the button **"Drop files here or click to upload"**, after which they are displayed in the list for uploading.

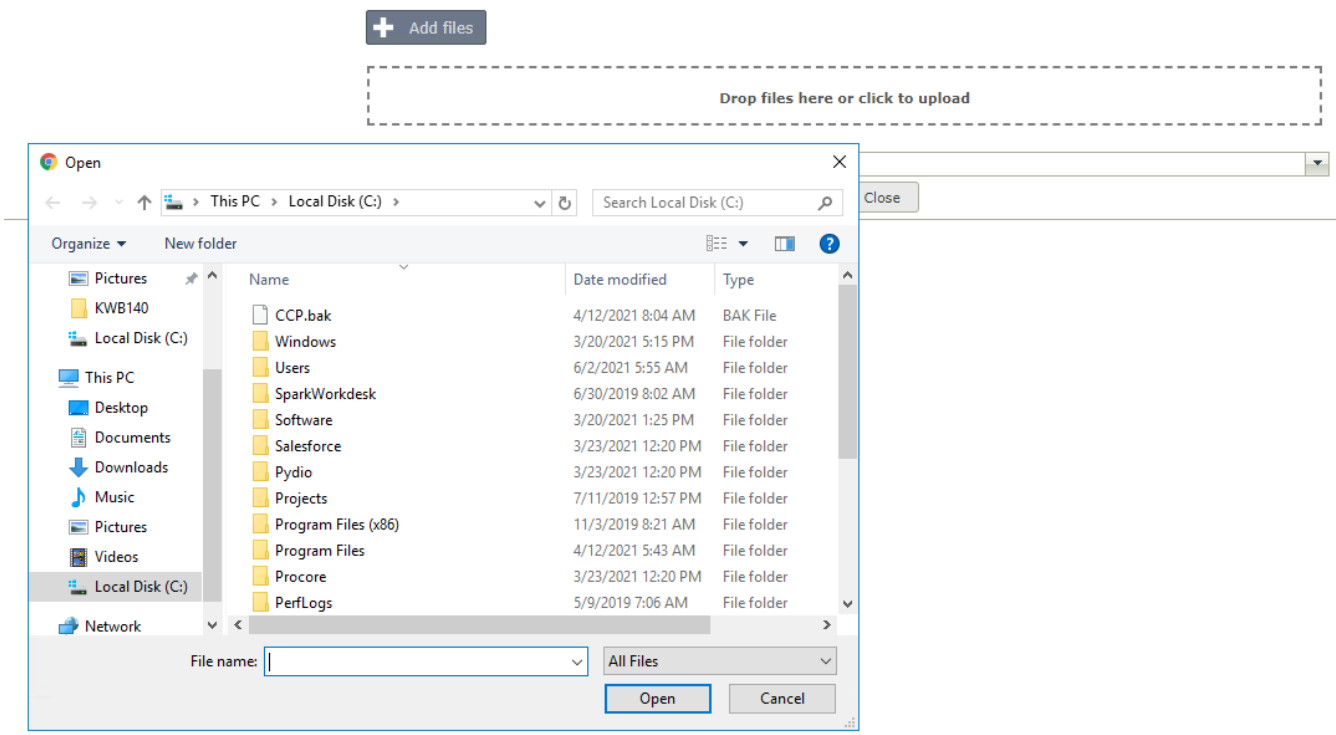

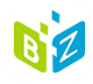

- 2. **Removing files from the list**. The meaning of the buttons:
	- ➢ **Select Files for Delete** after selecting files to upload, a button appears offering to select files that can be removed from the preliminary upload list.
	- ➢ **Delete Selected Files** click this button, after setting the checkboxes in the checkbox opposite the files that need to be deleted from the preliminary upload list.
	- ➢ **Delete All Files** to delete all files from the preliminary list of file uploads, select the first checkbox in the checkbox column, and all files will be marked for deletion, then click this button.

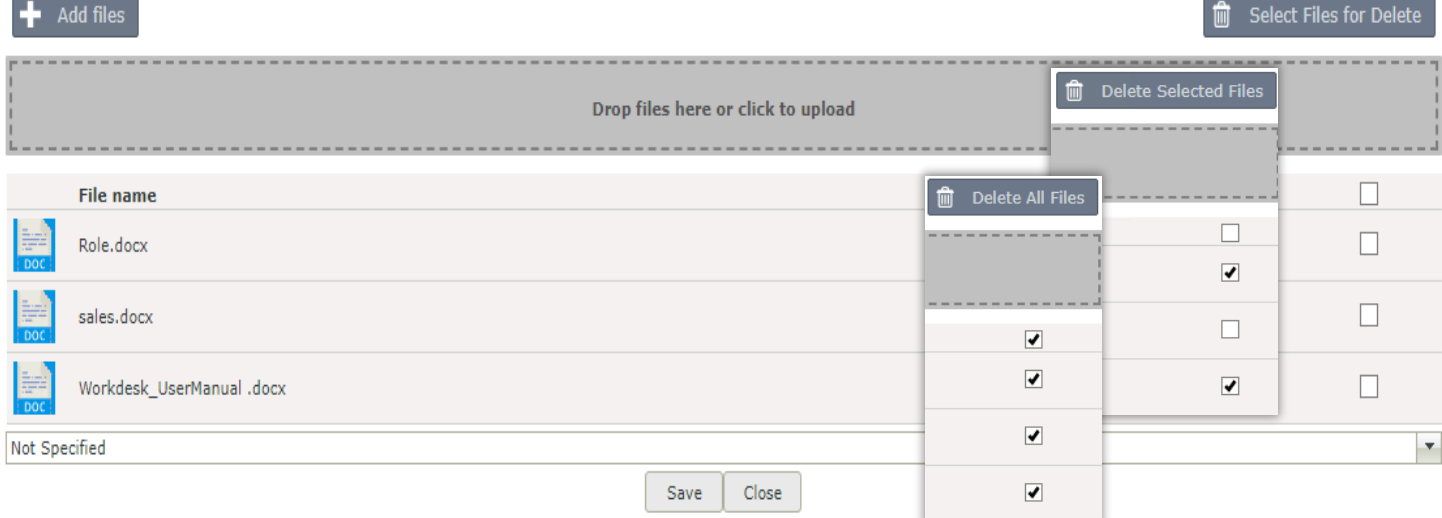

# 3. **Examples of warning messages**:

 $\checkmark$  If you Add a file to the upload with an extension other than the one set in the list in Allowed Types, you will see a similar message.

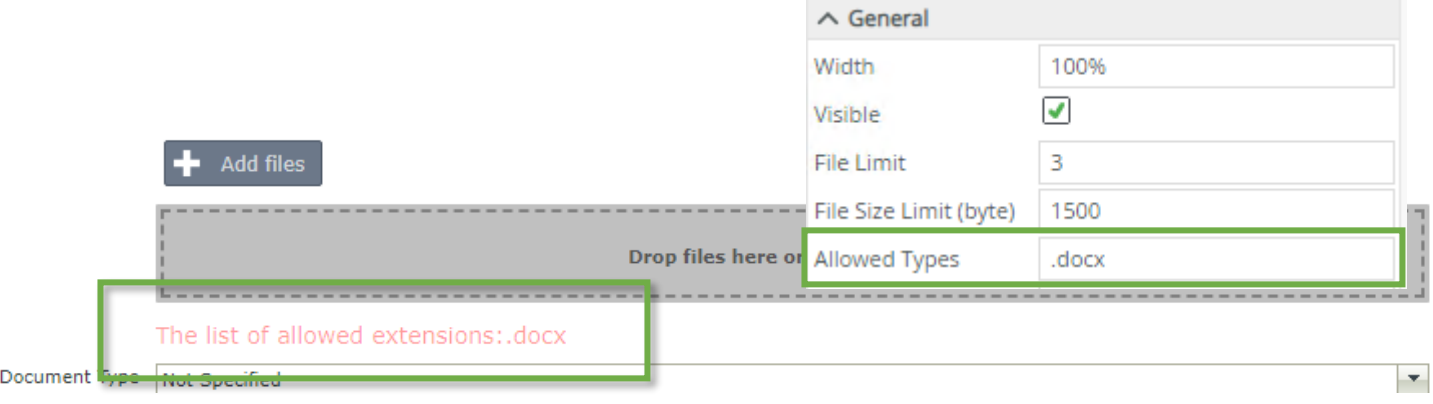

 $\checkmark$  If the limit of the allowed number of files for uploading is exceeded, a warning message will be displayed.

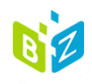

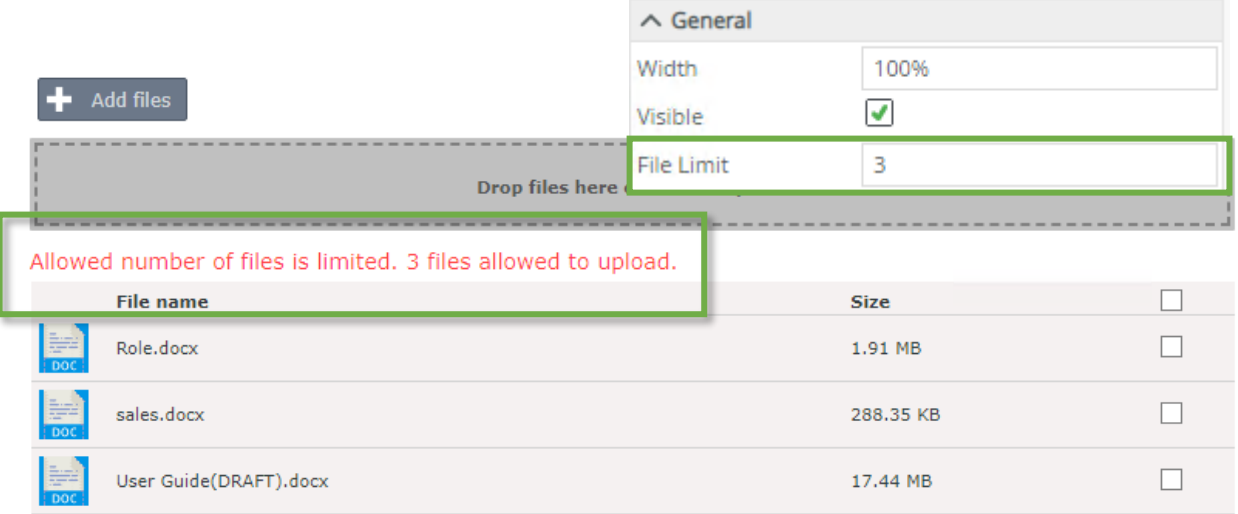

# $\checkmark$  If the upload file size limit is exceeded, a warning message will be displayed.

 $\land$  General

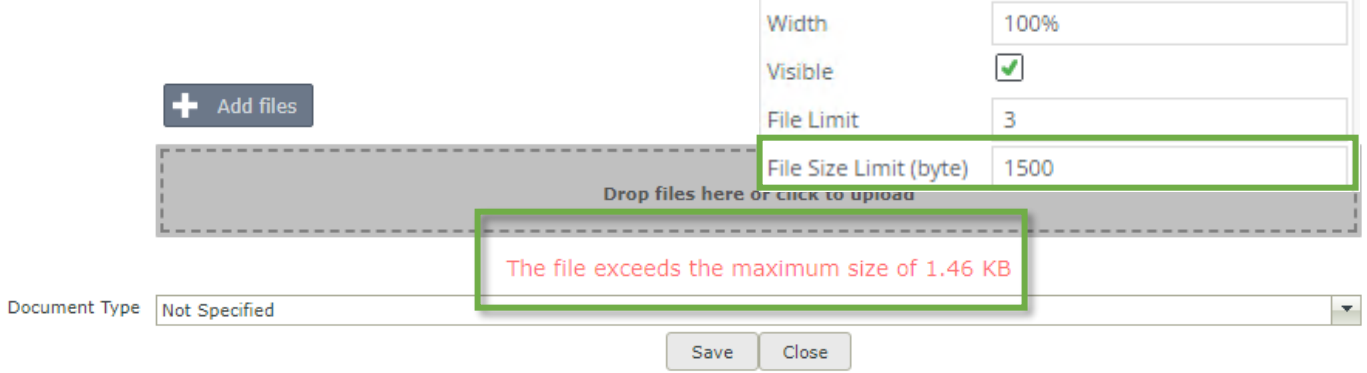

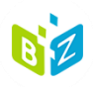

# **Licensing BZmultifilesUpload ControlRoles**

<span id="page-16-0"></span>BZmultifileUpload Control Trial includes a free 30-day trial license. To continue using BZmultifilesUpload beyond the initial 30 days, you need to purchase a permanent license. You can purchase a permanent license at:

<https://www.bytezoom.com/product/bz-multiple-file-upload-control/>

## After purchasing a license

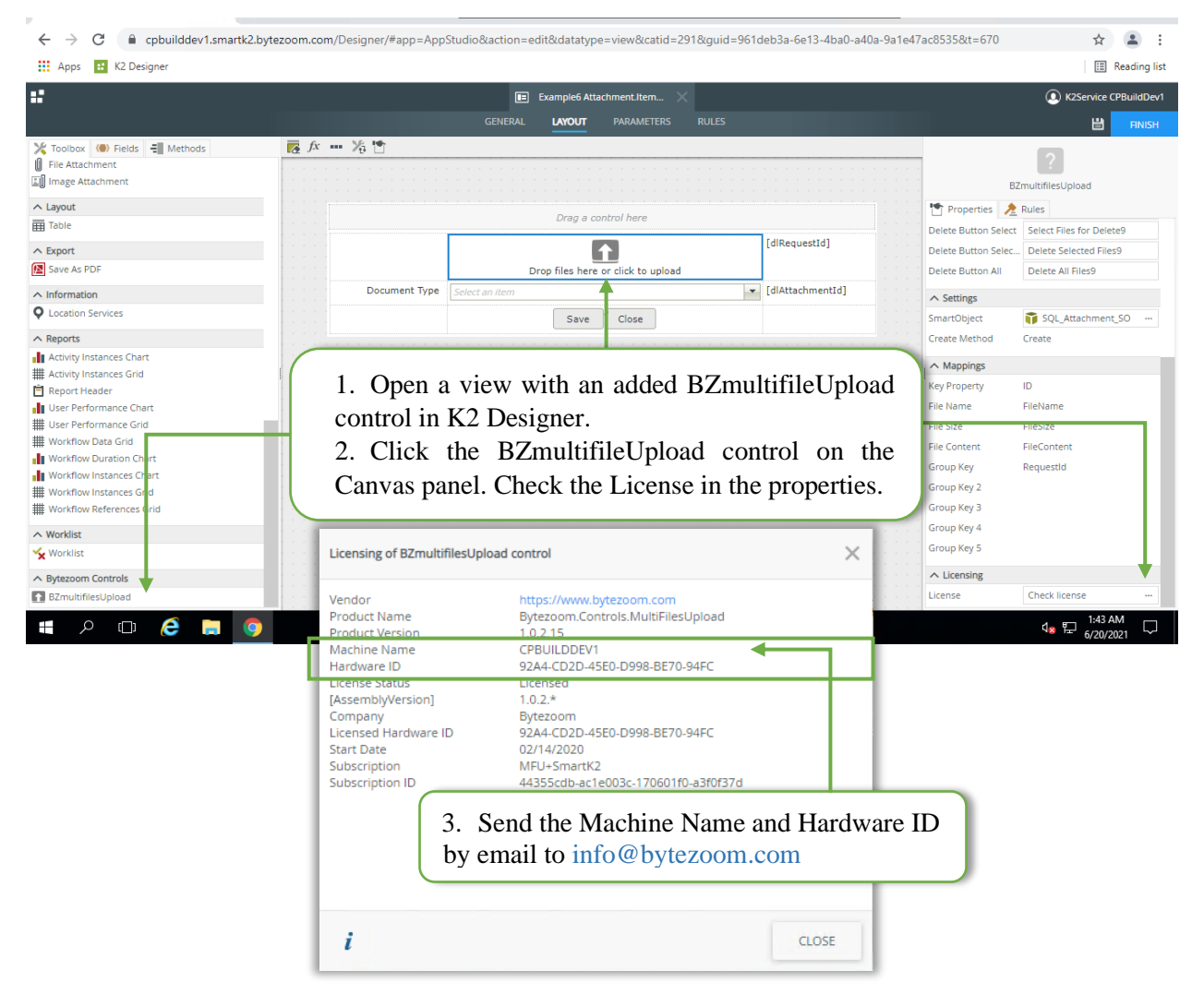

4. Receive a MultiFilesUpload.bzlic license file by email.

5. Copy MultiFilesUpload.bzlic file to K2 SmartForms Designer Bin folder, K2 SmartForms Runtime Bin folder and Reset IIS.

MultiFilesUpload.bzlic

To:

```
C:\Program Files (x86)\K2\K2 SmartForms Designer\bin
```

```
C:\Program Files (x86)\K2\K2 SmartForms Runtime\bin
Or
```
C:\Program Files (x86)\K2 blackpearl\K2 SmartForms Designer\bin C:\Program Files (x86)\K2 blackpearl\K2 SmartForms Runtime\bin *Please note that if you are using Product version 1.0.2.13 and below, you need to update it to level version 1.0.2.15. To do this, write an email to info@bytezoom.com* 

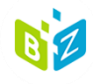

# **Contact details**

<span id="page-18-0"></span>Bytezoom LLC 3307 Evergreen Way, #707 PMB 139 Washougal, WA 98671 Telephone: +1-866-888-9556 Fax: 866-868-5550 Email: [Info@bytezoom.com](mailto:Info@bytezoom.com) Copyright 2019 all rights reserved